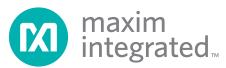

#### **Evaluates: MAXQ Microcontrollers**

#### **General Description**

Features

The MAXQ<sup>®</sup> USB-to-JTAG/1-Wire<sup>®</sup> adapter is a convenient way to interface either the JTAG or 1-Wire port on MAXQ microcontrollers to a PC. The EV kit can be used with compatible software tools running on a host PC to load and debug code on programmable MAXQ microcontrollers. The EV kit contains the MAXQ USB-to-JTAG/1-Wire adapter, an interface cable, and a USB Mini-B cable.

#### **EV Kit Contents**

- MAXQ USB-to-JTAG/1-Wire Adapter (inside enclosure)
- Keyed 10-Pin Interface Ribbon Cable
- ♦ USB Mini-B Cable

- Easily Load and Debug Code
- Interface Provides In-Application Debugging Features
  - ♦ Step-by-Step Execution Tracing
  - ♦ Breakpointing by Code Address, Data Memory Address, or Register Access
  - $\diamond$  Data Memory View and Edit
- Supports Logic Levels from 1.1V to 3.6V
- Supports JTAG and 1-Wire Protocols
- Each Adapter Has Its Own Unique Serial ID, Allowing Multiple Adapters to be Connected Without COM Port Conflicts
- Has In-Field Upgradable Capability if Firmware Needs to be Upgraded
- Enclosure Protects from Shorts and ESD

| DESIGNATION                             | QTY | DESCRIPTION                                                       |
|-----------------------------------------|-----|-------------------------------------------------------------------|
| C1, C3, C6,<br>C8–C11, C15,<br>C16, C18 | 10  | 0.1µF, 16V ceramic X7R<br>capacitors (0603)<br>ECJ-1VB1C104K      |
| C2, C4, C7,<br>C14, C17                 | 5   | 1.0µF, 16V ceramic X7R<br>capacitors (0603)<br>GCM188R71C105KA64D |
| C5                                      | 1   | 10μF, 6.3V ceramic X7R<br>capacitor (0805)<br>JMK212B7106KG-T     |
| C12, C13                                | 2   | 18pF, 50V ceramic NP0<br>capacitors (0402)<br>GRM1555C1H180JZ01D  |
| CN1                                     | 1   | USB receptacle (Mini-B)                                           |
| DS1                                     | 1   | 3mm yellow LED<br>WP132XYD                                        |
| DS2                                     | 1   | 3mm bi-color LED (red/green)<br>3BC-3-CA-F                        |
| F1                                      | 1   | PTC resettable fuse<br>MF-FSMF035                                 |

#### Ordering Information appears at end of data sheet.

| DESIGNATION  | QTY | DESCRIPTION                                                                        |
|--------------|-----|------------------------------------------------------------------------------------|
| FB1          | 1   | 2000 <b>Ω</b> ferrite bead<br>HZ1206C202R-10                                       |
| P1           | 1   | 10-pin 0.1in pitch right-angle<br>male shrouded box header<br>SBH11-PBPC-D05-RA-BK |
| P2           | 1   | 10-position side male shrouded<br>connector header<br>SM10B-SRSS-TB(LF)(SN)        |
| Q1, Q2       | 2   | 20V, 2.4A p-channel MOSFETs<br>(SSOT3)<br>FDN304PCT-ND                             |
| Q3           | 1   | 25V, 220mA n-channel MOSFET<br>(SOT23)<br>FDV301NCT-ND                             |
| R1, R2, R13  | 3   | 0Ω resistors<br>ERJ-2GE0R00X                                                       |
| R3–R5, R9    | 4   | 47kΩ resistors<br>CRCW060347K0FKEA                                                 |
| R6, R14, R16 | 3   | 1kΩ resistors<br>CRCW06031K00FKEA                                                  |

MAXQ and 1-Wire are registered trademarks of Maxim Integrated Products, Inc.

For pricing, delivery, and ordering information, please contact Maxim Direct at 1-888-629-4642, or visit Maxim's website at www.maximintegrated.com.

#### **Component List**

#### **Evaluates: MAXQ Microcontrollers**

| DESIGNATION | QTY | DESCRIPTION                                                          |
|-------------|-----|----------------------------------------------------------------------|
| R7, R8      | 2   | 150 $Ω$ resistors<br>CRCW0603150RFKEA                                |
| R10, R15    | 2   | 200 $\Omega$ resistors<br>CRCW0603200RFKEA                           |
| R11, R12    | 2   | 10kΩ resistors<br>CRCW060310K0FKEA                                   |
| SW1         | 1   | 3-pin SPST slide switch                                              |
| U1          | 1   | 500mA, 3.3V LDO linear<br>regulator (8 µMAX®)<br>Maxim MAX1806EUA33+ |

#### **Component List (continued)**

| DESIGNATION | QTY | DESCRIPTION                                                                       |
|-------------|-----|-----------------------------------------------------------------------------------|
| U2, U3      | 2   | 4-bit signal translators<br>FXL4TD245BQX                                          |
| U4          | 1   | 16-bit RISC microcontroller<br>with USB SIE (64 LQFP)<br>Maxim MAXQ622G-0000+     |
| U5          | 1   | Dual high-speed differential<br>ESD-protection IC (6 SOT23)<br>Maxim MAX3207EAUT+ |
| Y1          | 1   | 12MHz crystal<br>ABM3-12.000MHZ-D2Y-T                                             |

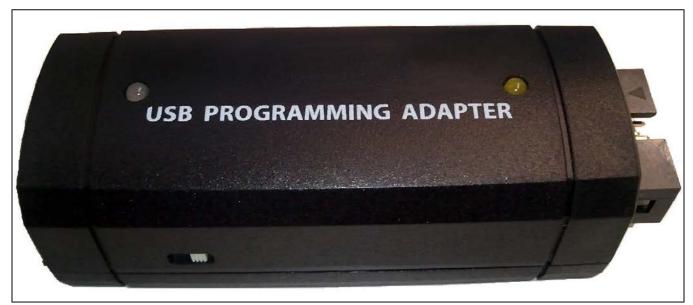

Figure 1. MAXQ USB-to-JTAG/1-Wire Adapter

µMAX is a registered trademark of Maxim Integrated Products, Inc.

#### **Evaluates: MAXQ Microcontrollers**

#### **Detailed Description**

**Note:** In the following sections, software-related items are identified by bolding. Text in **bold** refers to items directly from the EV kit software. Text in **bold and underlined** refers to items from the Windows operating system.

The MAXQ USB-to-JTAG/1-Wire Adapter is designed to operate as a USB-to-JTAG or USB-to-1-Wire adapter between programming/debugging tools on the host PC (such as MAX-IDE, MTK, or IAR Embedded Workbench<sup>®</sup> IDE) and a programmable MAXQ microcontroller. The MAXQ622 acts as a USB-to-UART converter and allows the host PC to communicate with the MAXQ622 over a virtual COM port. The MAXQ622 receives commands and data from the PC and handles the task of either driving the four JTAG communication lines (TCK, TMS, TDO, and TDI) or driving the 1-Wire communication line (RST) that connect to another MAXQ microcontroller on a separate EV kit board.

The adapter has two connectors. The first of these is a standard mini-B USB connector that is used to connect the adapter to a USB port on the host PC. The adapter is powered directly over the USB cable. The second connector is the standard 10-pin JTAG interface used by all MAXQ microcontroller EV kits, allowing the adapter to be connected to another MAXQ microcontroller using a 2x5-pin header and 10-pin ribbon cable.

The driver software can be downloaded at <u>www.</u> <u>maximintegrated.com/evkit</u> under MAXQUSBJTAGOW EVKIT Software. Programming and debugging tools can be found at <u>www.maximintegrated.com/products/</u> <u>microcontrollers/development\_tools.cfm</u>.

For more information on the adapter, refer to the MAXQ USB-to-JTAG/1-Wire Adapter: User's Guide.

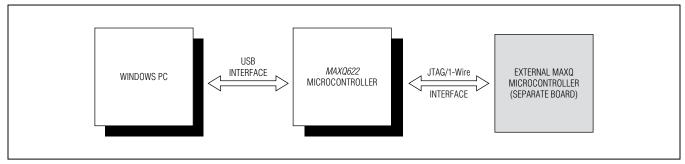

Figure 2. MAXQ USB-to-JTAG/1-Wire Adapter Communications Interface

#### **Evaluates: MAXQ Microcontrollers**

#### Installing the Drivers for Windows XP®

- Download the required driver software. Unzip the driver package (maxusbjtagow.INF) into a working directory.
- Connect the adapter to the PC with the USB cable.
- Open <u>Device Manager</u> in the control panel under <u>System and Security</u> → <u>System</u> under the Hardware tab.
- Look for the adapter under <u>Ports (COM & LPT)</u>. It should show up as MAXQ622 USB-to-JTAG/OWL Dongle. Rightclick and select the option Update Driver...

| 🖳 Device Manager                                                                                                    |  |
|----------------------------------------------------------------------------------------------------|--|
| File Action View Help                                                                                                    |  |
| $\leftarrow \rightarrow  $ III $ $ III $ $ IIII $ $ III $ $ III $ $ IIII $ $ III $ $ III $ $ III $ $ III $ $ III $ $ III $ $ III $ $ III $ $ III $ $ III $ $ III $ $ III $ $ III $ $ III $ $ III $ $ III $ $ III $ $ IIII $ $ IIII $ $ IIII $ $ IIII $ $ IIII $ $ IIII $ $ IIII $ $ IIII $ $ IIII $ $ IIII $ $ IIII $ $ IIII $ $ IIII $ $ IIII $ $ IIII $ $ IIII $ $ IIII $ $ IIII $ $ IIII $ $ IIII $ $ IIII $ $ IIII $ $ IIII $ $ IIII $ $ IIII $ $ IIII $ $ IIII $ $ IIII $ $ IIII $ $ IIII $ $ IIIIIIIIII |  |
| HSIEH-XP         Batteries         Computer         Disk drives         Disk drives         Display adapters         DVD/CD-ROM drives         Human Interface Devices         IDE ATA/ATAPI controllers         Keyboards         Mice and other pointing devices         Monitors         Ports (COM & LPT)         MAXQ622 USB-to         Printer Port (LPTI)         Disable         Universal Serial Bus cor         Properties                                                                                                    |  |
| Launches the Hardware Update Wizard for the selected device.                                                                                                    |  |

Figure 3. Installing the Driver Through the Device Manager on XP

Windows XP is a registered trademark and registered service mark of Microsoft Corporation.

#### **Evaluates: MAXQ Microcontrollers**

Select Install from a list or specific location (Advanced) and click Next.

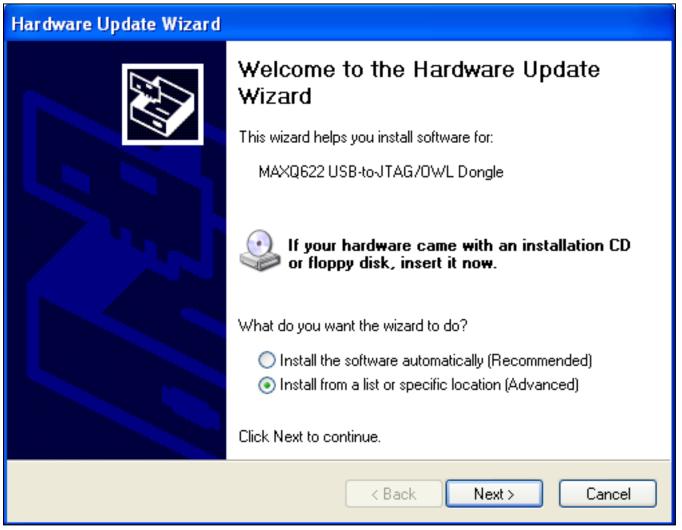

Figure 4. Hardware Update Wizard—Install from a Specific Location

## **Evaluates: MAXQ Microcontrollers**

• Select Don't search. I will choose the driver to install and click Next.

| Hardware Update Wizard                                                                                                    |
|----------------------------------------------------------------------------------------------------|
| Please choose your search and installation options.                                                                                                    |
| Search for the best driver in these locations.                                                                                                    |
| Use the check boxes below to limit or expand the default search, which includes local<br>paths and removable media. The best driver found will be installed.   |
| Search removable media (floppy, CD-ROM)                                                                                                    |
| Include this location in the search:                                                                                                    |
| C:\Documents and Settings\Alex Hsieh\My Docume 😽 🛛 Browse                                                                                                    |
| On't search. I will choose the driver to install.                                                                                                    |
| Choose this option to select the device driver from a list. Windows does not guarantee that<br>the driver you choose will be the best match for your hardware. |
|                                                                                                    |
| < Back Next > Cancel                                                                                                    |

Figure 5. Hardware Update Wizard—Choose the Driver to Install

## **Evaluates: MAXQ Microcontrollers**

• Click Have Disk... to select the INF file.

| Hardware        | e Update Wizard                                                                                                    |
|-----------------|----------------------------------------------------------------------------------------------------|
| Select          | the device driver you want to install for this hardware.                                                                                                    |
|                 | Select the manufacturer and model of your hardware device and then click Next. If you<br>have a disk that contains the driver you want to install, click Have Disk. |
| 🔽 Show <u>c</u> | <u>c</u> ompatible hardware                                                                                                    |
| Model           |                                                                                                    |
|                 |                                                                                                    |
|                 |                                                                                                    |
|                 |                                                                                                    |
|                 | <u>H</u> ave Disk                                                                                                    |
|                 | < <u>B</u> ack <u>N</u> ext > Cancel                                                                                                    |

Figure 6. Hardware Update Wizard—Select Device Driver

## **Evaluates: MAXQ Microcontrollers**

• Click **Browse...**, then select the INF file, **maxusbjtagow.INF**. Click **OK**, then **Next**.

| Hardware Update Wizard |             |                                                                                                    |  |  |  |
|------------------------|-------------|----------------------------------------------------------------------------------------------------|--|--|--|
| Se                     | elect the d | evice driver you want to install for this hardware.                                                       |  |  |  |
| 3                      | Install F   | rom Disk 🛛 🔀                                                                                              |  |  |  |
| S<br>M                 |             | Insert the manufacturer's installation disk, and then make sure that the correct drive is selected below. |  |  |  |
|                        |             | Copy manufacturer's files from:                                                                           |  |  |  |
| ⚠                      |             | C:\INF Location\ Browse                                                                                   |  |  |  |
|                        |             |                                                                                                    |  |  |  |
|                        |             | < Back Next > Cancel                                                                                      |  |  |  |

Figure 7. Hardware Update Wizard—Install from Disk

## **Evaluates: MAXQ Microcontrollers**

• A hardware installation warning pops up. Click Continue Anyway.

| Hardwa | Hardware Update Wizard                                                                                                    |       |  |  |  |
|--------|----------------------------------------------------------------------------------------------------|-------|--|--|--|
| Plea   | Hardware Installation                                                                                                    |       |  |  |  |
|        | The software you are installing for this hardware:<br>MAXQ USB Serial Port                                                                                                    |       |  |  |  |
|        | has not passed Windows Logo testing to verify its compatibility<br>with Windows XP. ( <u>Tell me why this testing is important.</u> )<br><b>Continuing your installation of this software may impair</b>                                                  |       |  |  |  |
|        | or destabilize the correct operation of your system<br>either immediately or in the future. Microsoft strongly<br>recommends that you stop this installation now and<br>contact the hardware vendor for software that has<br>passed Windows Logo testing. |       |  |  |  |
|        | Continue Anyway STOP Installation                                                                                                    |       |  |  |  |
|        | < Back Next > Ca                                                                                                    | ancel |  |  |  |

Figure 8. Hardware Update Wizard—Hardware Installation

#### **Evaluates: MAXQ Microcontrollers**

• After the Windows OS completes installing the software, click Finish to close the Hardware Update Wizard.

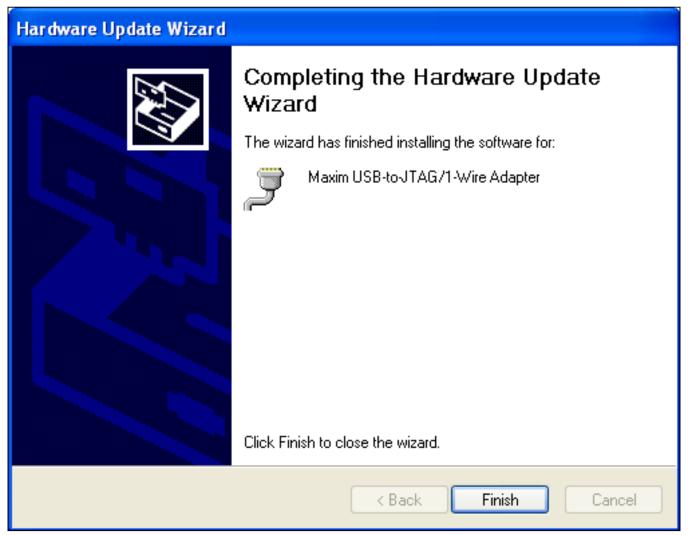

Figure 9. Hardware Update Wizard—Completing the Hardware Update Wizard

#### **Evaluates: MAXQ Microcontrollers**

 Now, in the <u>Device Manager</u>, the adapter should appear under <u>Ports (COM & LPT)</u> as <u>Maxim USB-to-JTAG/1-Wire</u> <u>Adapter (COMx)</u>, where x is the port number.

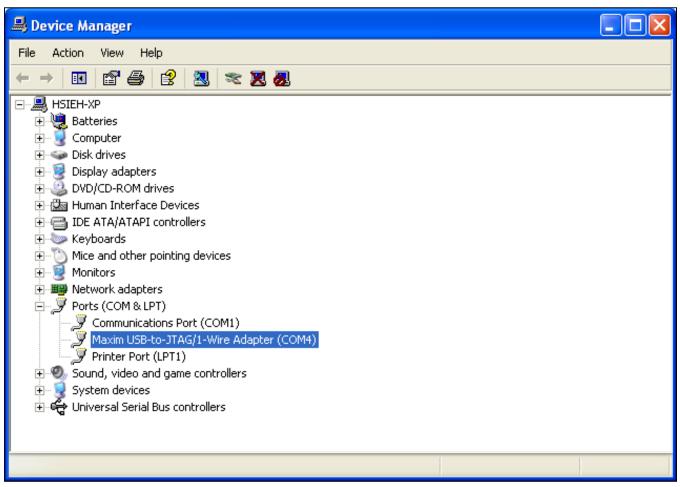

Figure 10. Device Manager After Successful Installation

### **Evaluates: MAXQ Microcontrollers**

#### Installing the Drivers for Windows<sup>®</sup> 7

- Download the required driver software. Unzip the driver package (maxusbjtagow.INF) into a working directory
- Connect the adapter to the PC with the USB cable
- Open Device Manager in the control panel under System and Security
- Look for the adapter under <u>Ports (COM & LPT)</u>. It should show up as MAXQ622 USB-to-JTAG/OWL Dongle. Rightclick and select the option Update Driver Software...

| 📲 Device Manager                                                    |  |
|---------------------------------------------------------------------|--|
| File Action View Help                                               |  |
|                                                                     |  |
| 🖃 🚔 dal-dt-Mlab09                                                   |  |
| 🕀 🦢 Batteries                                                       |  |
| E m 1 Computer                                                      |  |
| Disk drives                                                         |  |
| 🗄 📲 Display adapters                                                |  |
|                                                                     |  |
|                                                                     |  |
|                                                                     |  |
| E → Sungo                                                           |  |
| E Mice and other pointing devices                                   |  |
| 🗄 📲 Monitors                                                        |  |
| 🗄 👰 Network adapters                                                |  |
| 📲 Cisco AnyConnect VPN Virtual Miniport Adapter for Windows x64     |  |
| 📲 Intel(R) 82579LM Gigabit Network Connection                       |  |
| VMware Virtual Ethernet Adapter for VMnet1                          |  |
| Will Ware Virtual Ethernet Adapter for VMnet8                       |  |
| È⊡// Dother devices                                                 |  |
| PCI Ser Update Driver Software                                      |  |
|                                                                     |  |
| Processors Uninstall                                                |  |
| Final Sound, vide                                                   |  |
| E- System de                                                        |  |
| Universal S Properties                                              |  |
|                                                                     |  |
|                                                                     |  |
|                                                                     |  |
|                                                                     |  |
| Launches the Update Driver Software Wizard for the selected device. |  |

Figure 11. Installing the Driver Through the Device Manager on Windows 7

Windows is a registered trademark and registered service mark of Microsoft Corporation.

### **Evaluates: MAXQ Microcontrollers**

• Click the **Browse my computer for driver software**.

| 📲 Device Manage                                                                                                    | er                                                                                                    |  |
|----------------------------------------------------------------------------------------------------|----------------------------------------------------------------------------------------------------|--|
| File Action Vie                                                                                                    | w Help                                                                                                    |  |
|                                                                                                    | ] 🔽 📷 🔍 🔛 🍢 🖏                                                                                                    |  |
| 🖃 🛁 dal-dt-Mlab(                                                                                                    | 9                                                                                                    |  |
| E - P Batt<br>E - I Cor                                                                                                    | Update Driver Software - MAXQ622 USB-to-JTAG/OWL Dongle                                                                                                    |  |
| ⊡ ⊡ Disk                                                                                                    | 🔋 🔟 Update Driver Software - MAXQ622 USB-to-JTAG/OWL Dongle                                                                                                    |  |
| E - E DVC<br>E - U = Hur<br>E - C = IDE                                                                                                    | How do you want to search for driver software?                                                                                                    |  |
| in in in iteration in the second second sec | Search automatically for updated driver software<br>Windows will search your computer and the Internet for the latest driver software for your<br>device, unless you've disabled this feature in your device installation settings. |  |
|                                                                                                    | Browse my computer for driver software Locate and install driver software manually.                                                                                                    |  |
| ⊕<br>Proc<br>⊕<br>Sou<br>⊕<br>Sou<br>⊕<br>Sysl<br>⊕<br>Univ                                                                                                    |                                                                                                    |  |
|                                                                                                    | Cancel                                                                                                    |  |
|                                                                                                    |                                                                                                    |  |

Figure 12. Update Driver Software—Search for Driver Software

### **Evaluates: MAXQ Microcontrollers**

• Select Let me pick from a list of device drivers on my computer.

| 🚔 Device Manager                                                                                                    |               |
|----------------------------------------------------------------------------------------------------|---------------|
| File Action View Help                                                                                                    |               |
|                                                                                                    |               |
| e- 🚔 dal-dt-Mlab09                                                                                                    |               |
| Batt<br>Con Con Content Software - MAXQ622 USB-to-JTAG/OWL Dongle                                                                                                    | ×             |
| Disk 🕞 🔟 Update Driver Software - MAXQ622 USB-to-JTAG/OWL Dongle                                                                                                    |               |
| Disk      Disc     Disc     Hurr     Hurr     Hurr     Dr                                                                                                    |               |
| General DE     General DE     General Dur     Search for driver software in this location:     General Key                                                                                                    |               |
|                                                                                                    | owse          |
| Petr Include subfolders                                                                                                    |               |
| <ul> <li>Let me pick from a list of device drivers on my computer</li> <li>This list will show installed driver software compatible with the device, and all drive the same category as the device.</li> <li>Proc</li> <li>Sou</li> <li>System</li> <li>Univ</li> </ul> | r software in |
|                                                                                                    |               |
|                                                                                                    | Next Cancel   |
|                                                                                                    |               |

Figure 13. Update Driver Software—Browse for Driver Software

## **Evaluates: MAXQ Microcontrollers**

• Select **Ports (COM & LPT)** as the device type.

| 🚚 Device Manager                                                                                                    |                                                         |  |
|----------------------------------------------------------------------------------------------------|---------------------------------------------------------|--|
| File Action View                                                                                                    | Help                                                    |  |
|                                                                                                    |                                                         |  |
| 🖃 🛁 dal-dt-Mlab09                                                                                                    |                                                         |  |
| 🗄 🦃 Batt 🗊 U                                                                                                    | pdate Driver Software - MAXQ622 USB-to-JTAG/OWL Dongle  |  |
| 🗄 🖓 🚍 Con                                                                                                    | Update Driver Software - MAXQ622 USB-to-JTAG/OWL Dongle |  |
| 🗄 🖳 Disp                                                                                                    |                                                         |  |
|                                                                                                    | Select your device's type from the list below.          |  |
|                                                                                                    |                                                         |  |
| ⊡                                                                                                    | Common <u>h</u> ardware types:                          |  |
| tey<br>termentation termentation termentation termentation termentation termentation termentation termentation termentation termentation termentation termentation termentation termentation termentation termentation terme<br>termentation termentation termentation termentation termentation termentation termentation termentation termentation termentation termentation termentation termentation termentation | 🔮 Network adapters                                      |  |
| 🕂 🛨 🔤 Mor                                                                                                    | network Client                                          |  |
| 🗄 👰 Neti                                                                                                    | - Network Protocol                                      |  |
|                                                                                                    | BNetwork Service                                        |  |
|                                                                                                    | Non-Plug and Play Drivers                               |  |
| <u>ē</u>                                                                                                    | PCMCIA adapters     Portable Devices                    |  |
| e- 🗗 Oth                                                                                                    | Ports (COM & LPT)                                       |  |
|                                                                                                    | - Printers                                              |  |
| 🕀 🖓 Port                                                                                                    | Processors                                              |  |
| 🗄 🛄 Proc                                                                                                    | 🐺 SBP2 IEEE 1394 Devices                                |  |
| ⊡…≋ Sou<br>⊕-₁∎ Sysi                                                                                                    | SD host adapters                                        |  |
|                                                                                                    |                                                         |  |
|                                                                                                    |                                                         |  |
|                                                                                                    | Next Cancel                                             |  |
|                                                                                                    |                                                         |  |
|                                                                                                    |                                                         |  |
|                                                                                                    |                                                         |  |

Figure 14. Update Driver Software—Select Device Type

## **Evaluates: MAXQ Microcontrollers**

• In the next window, select <u>Have Disk...</u> and select the INF file, maxusbjtagow.INF. Click OK then <u>Next</u>.

| 🚔 Device Manager                                                                              |          |
|-----------------------------------------------------------------------------------------------|----------|
| File Action View Help                                                                         |          |
|                                                                                               |          |
| 🖻 🚔 dal-dt-Mlab09                                                                             |          |
| Batt Update Driver Software - MAXQ622 USB-to-JTAG/OWL Dongle                                  | <u>د</u> |
|                                                                                               |          |
|                                                                                               | _        |
| DVC<br>Hun Select the device driver you want to install for this hardware.                    |          |
|                                                                                               |          |
| Juni Juni Juni Juni Juni Juni Juni Juni                                                       |          |
|                                                                                               |          |
| Mice     Insert the manufacturer's installation disk, and then     OK     Mor     Mor     Mor |          |
|                                                                                               |          |
|                                                                                               |          |
| Manufac                                                                                       |          |
| (Standard                                                                                     |          |
| Brother Brother                                                                               |          |
| Compag Copy manufacturer's files from:                                                        |          |
| DBC C:\INF Location\                                                                          |          |
|                                                                                               |          |
| 🗄 📲 Sou 🔄 This driver is digitally signed. 🛛 🖓 Have Disk                                      |          |
| E Syst Tell me why driver signing is important                                                |          |
|                                                                                               |          |
|                                                                                               |          |
| Next Cancel                                                                                   |          |
|                                                                                               | -        |
|                                                                                               |          |

Figure 15. Update Driver Software—Install From Disk

#### **Evaluates: MAXQ Microcontrollers**

• While installing the driver software, <u>Windows Security</u> warns about the driver not being signed. Click <u>Install this</u> <u>driver software anyway</u>.

| 🚔 Device Manager                                                                                                    |   | - 🗆 🗵 |
|----------------------------------------------------------------------------------------------------|---|-------|
| File Action View Help                                                                                                    |   |       |
|                                                                                                    |   |       |
| e 🚔 dal-dt-Mlab09                                                                                                    |   |       |
| 🖻 🎲 Batt<br>🕀 📲 Con 🖉 Update Driver Software - MAXQ622 USB-to-JTAG/OWL Dongle                                                                                              | × |       |
|                                                                                                    |   |       |
| Disk Update Driver Software - MAXQ622 USB-to-JTAG/OWL Dongle                                                                                                    |   |       |
| DVC<br>Hur Installing driver software                                                                                                    |   |       |
| Ē IDE                                                                                                    |   |       |
| i∰∰ Juni<br>i∰ Key                                                                                                    |   |       |
| Here Mice                                                                                                    |   |       |
| Mor Security                                                                                                    |   |       |
| Windows can't verify the publisher of this driver software                                                                                                    |   |       |
|                                                                                                    |   |       |
| → Don't install this driver software                                                                                                    |   |       |
| Tou should check your manufacturer's website for updated driver software for your                                                                                          |   |       |
|                                                                                                    |   |       |
| Port     Port     Only install driver software anyway     Only install driver software obtained from your manufacturer's website or disc.                                  |   |       |
| Proc Only install oriver software obtained from your manufacturer's website or oisc.     Unsigned software from other sources may harm your computer or steal information. |   |       |
| E n Syst                                                                                                    |   |       |
| Univ See details                                                                                                    |   |       |
|                                                                                                    |   |       |
|                                                                                                    |   |       |
|                                                                                                    |   |       |
|                                                                                                    |   |       |

Figure 16. Update Driver Software—Bypassing Windows Security

#### **Evaluates: MAXQ Microcontrollers**

• After Windows completes software installation, click Close.

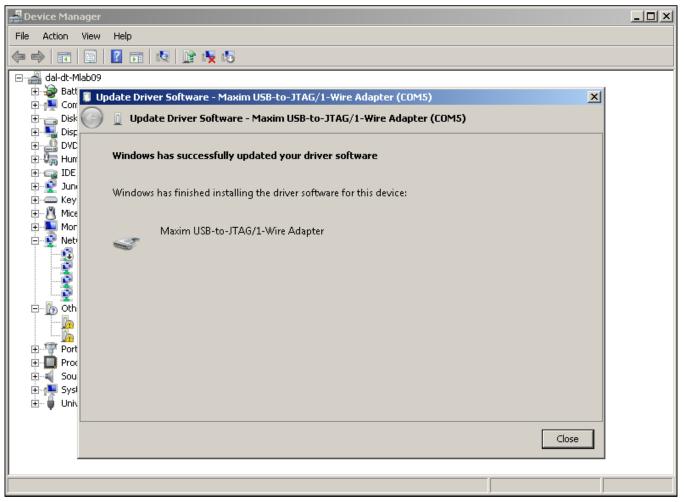

Figure 17. Update Driver Software—Update Done

#### **Evaluates: MAXQ Microcontrollers**

• Now, in the <u>Device Manager</u>, the adapter should appear under <u>Ports (COM & LPT)</u> as <u>Maxim USB-to-JTAG/1-</u> <u>Wire Adapter (COMx)</u>, where x is the port number.

| 🚔 Device Manager                                              | <u>_     ×</u> |
|---------------------------------------------------------------|----------------|
| File Action View Help                                         |                |
|                                                               |                |
| 드··· dal-dt-Mlab09                                            |                |
| Batteries                                                     |                |
| Ér-n∰ Computer                                                |                |
| Disk drives                                                   |                |
| 🗄 📲 Display adapters                                          |                |
| E Wester DVD/CD-ROM drives                                    |                |
| 🗄 🦣 Human Interface Devices                                   |                |
|                                                               |                |
| ærsenger<br>ærsenger                                          |                |
| ·····································                         |                |
| E Monitors                                                    |                |
| E Volucia                                                     |                |
| Cisco AnyConnect VPN Virtual Miniport Adapter for Windows x64 |                |
|                                                               |                |
| Whether Virtual Ethernet Adapter for VMnet1                   |                |
| VMware Virtual Ethernet Adapter for VMnet8                    |                |
| 🛱 🕼 Other devices                                             |                |
| 🔚 hr PCI Serial Port                                          |                |
| 🗄 🐨 Ports (COM & LPT)                                         |                |
| Communications Port (COM1)                                    |                |
| Maxim USB-to-JTAG/1-Wire Adapter (COM5)                       |                |
|                                                               |                |
| 🗄 📲 Sound, video and game controllers                         |                |
| 🕀 📲 System devices                                            |                |
| 🗄 🖷 🏺 Universal Serial Bus controllers                        |                |
|                                                               |                |
|                                                               |                |
|                                                               |                |
|                                                               |                |
|                                                               |                |

Figure 18. Device Manager After Installation on Windows 7

## **Evaluates: MAXQ Microcontrollers**

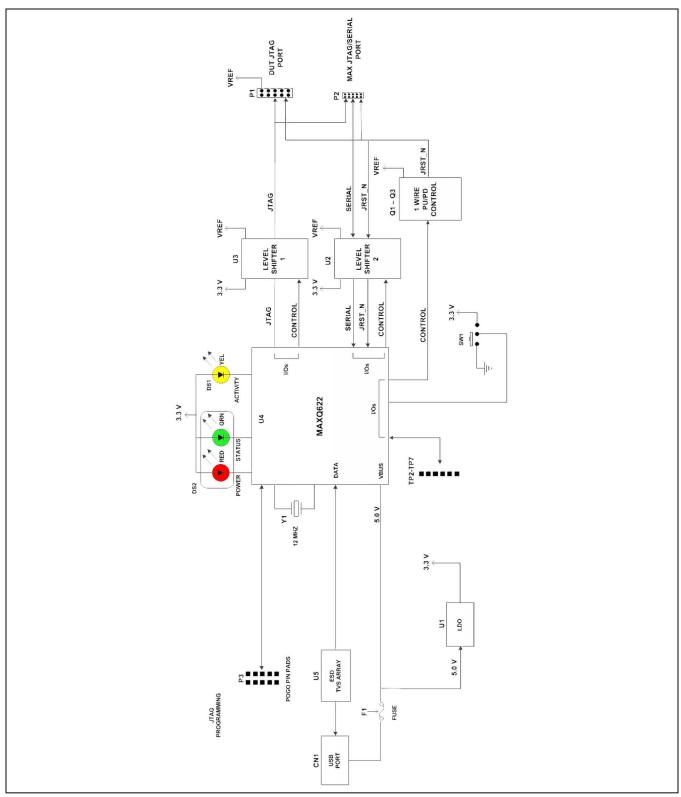

Figure 19. MAXQ USB-to-JTAG/1-Wire Adapter EV Kit Schematic (Sheet 1 of 3)

#### **Evaluates: MAXQ Microcontrollers**

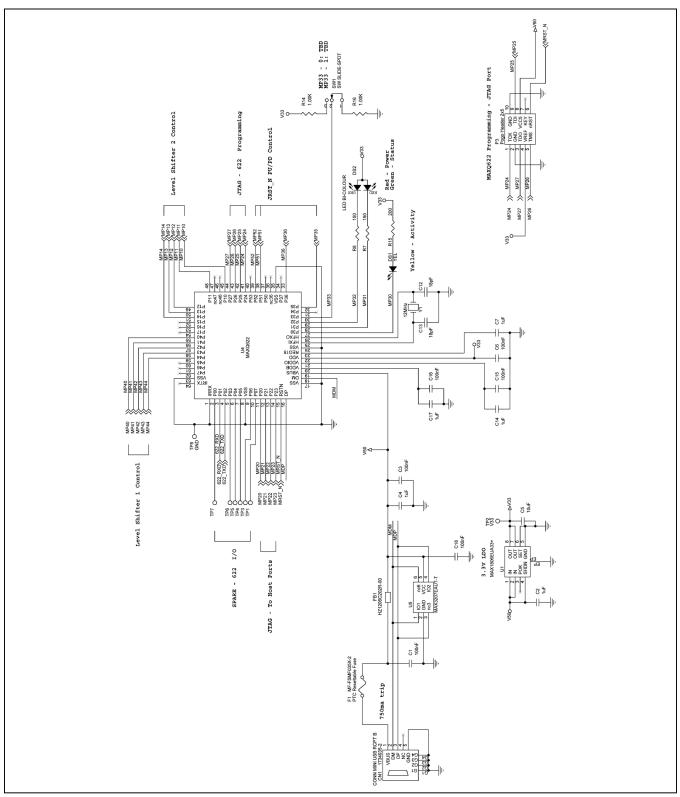

Figure 20. MAXQ USB-to-JTAG/1-Wire Adapter EV Kit Schematic (Sheet 2 of 3)

## **Evaluates: MAXQ Microcontrollers**

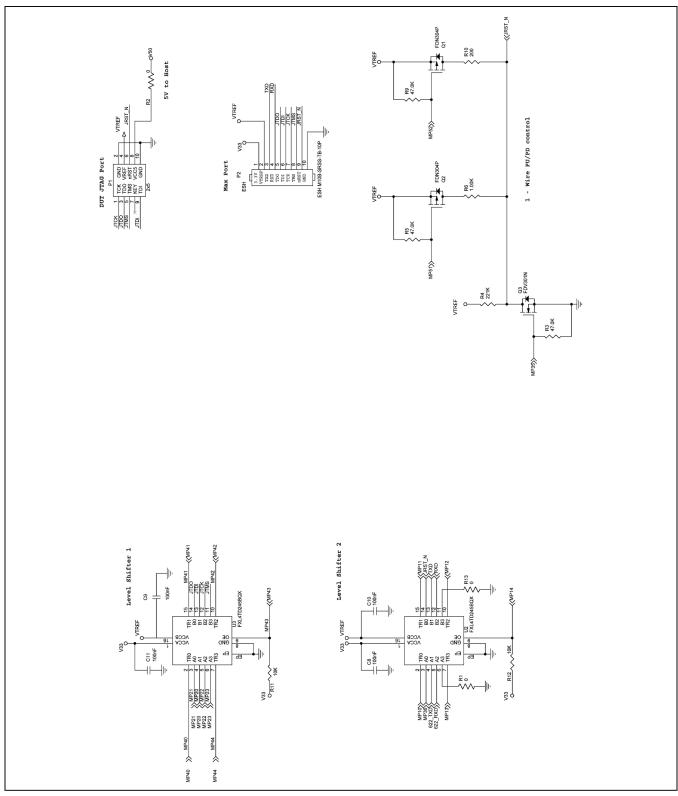

Figure 21. MAXQ USB-to-JTAG/1-Wire Adapter EV Kit Schematic (Sheet 3 of 3)

#### **Evaluates: MAXQ Microcontrollers**

#### **Ordering Information**

| PART               | TYPE    |
|--------------------|---------|
| MAXQUSBJTAGOW-KIT# | Adapter |

*#Denotes a RoHS-compliant device that may include lead that is exempt under the RoHS requirements.* 

#### **Evaluates: MAXQ Microcontrollers**

#### **Revision History**

24

| REVISION | REVISION | DESCRIPTION     | PAGES   |
|----------|----------|-----------------|---------|
| NUMBER   | DATE     |                 | CHANGED |
| 0        | 11/12    | Initial release | —       |

Maxim cannot assume responsibility for use of any circuitry other than circuitry entirely embodied in a Maxim product. No circuit patent licenses are implied. Maxim reserves the right to change the circuitry and specifications without notice at any time.

#### Maxim Integrated Products, Inc. 160 Rio Robles, San Jose, CA 95134 USA 1-408-601-1000 \_

# **Mouser Electronics**

Authorized Distributor

Click to View Pricing, Inventory, Delivery & Lifecycle Information:

Maxim Integrated: MAXQUSBJTAGOW-KIT#